Appendix A

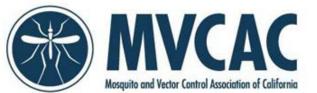

...............

## How to Scan Gold Card Certification numbers on to Excel Sign-in Sheet via USB Port

## Software:

- 1. Microsoft Excel
- 2. <u>Attendance.xlsx</u> from http://ce.calsurv.org

## Hardware:

- 3. TaoTronics Model: TT-BS016 Barcode Scanner
- 4. Windows, Mac, and Linux Operating Systems; works with QuickBooks, Word, Excel, and Novell

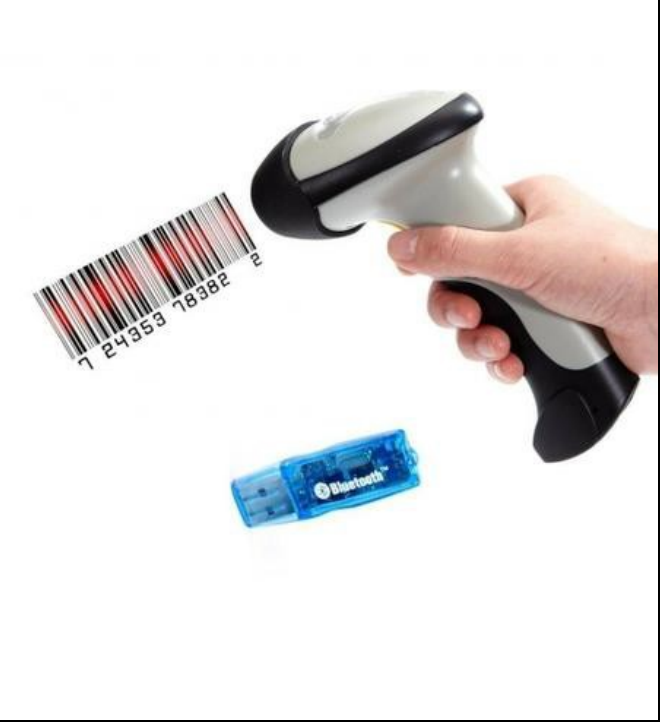

## INSTRUCTIONS

- 1. Attach the provided cord to scanner unit (See Figure 1).
- 2. Connect the other end of the cord to a computer USB Port (See Figure 2).
- 3. Wait momentarily until light on top of the scanner flashes red.
- Device driver software will begin installing on the computer. An information window will appear in the lower right corner of your computer screen indicating "USB Input Device -Device driver software installed successfully." If unsuccessful, disconnect the device and plug into another USB Port.
- 5. Open the Microsoft Excel Spreadsheet titled "*Attendance.xlsx*" and add the District Code and Program Number to the file name, e.g., COVAM1700016Attendance.xlsx and save locally.
- 6. Place the cursor into cell A2.
- 7. To scan the Gold Card Barcode, hold the scanner approximately 4" inches from the card.
- 8. Save the spreadsheet often throughout the scanning process.
- 9. When finished scanning the gold cards, review the data for completeness.
- 10. Email the saved spreadsheet to mvcac@mvcac.org.

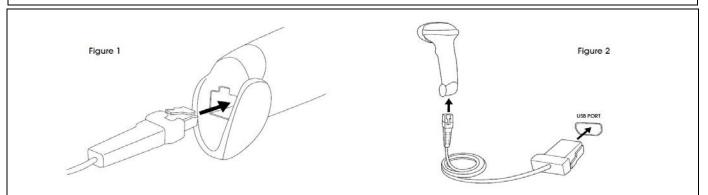